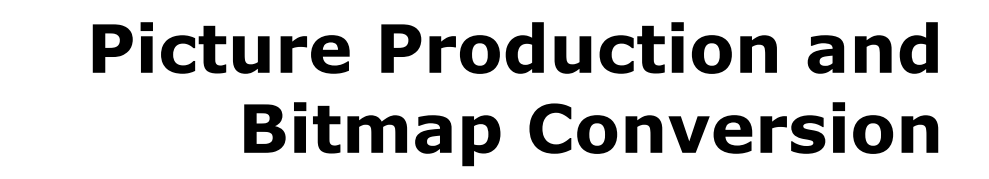

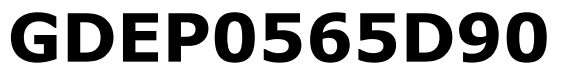

Dalian Good Display Co., Ltd.

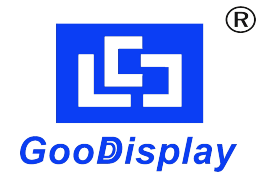

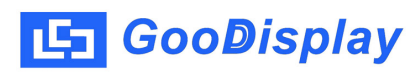

## **Picture Production and Bitmap Conversion for GDEP0565D90**

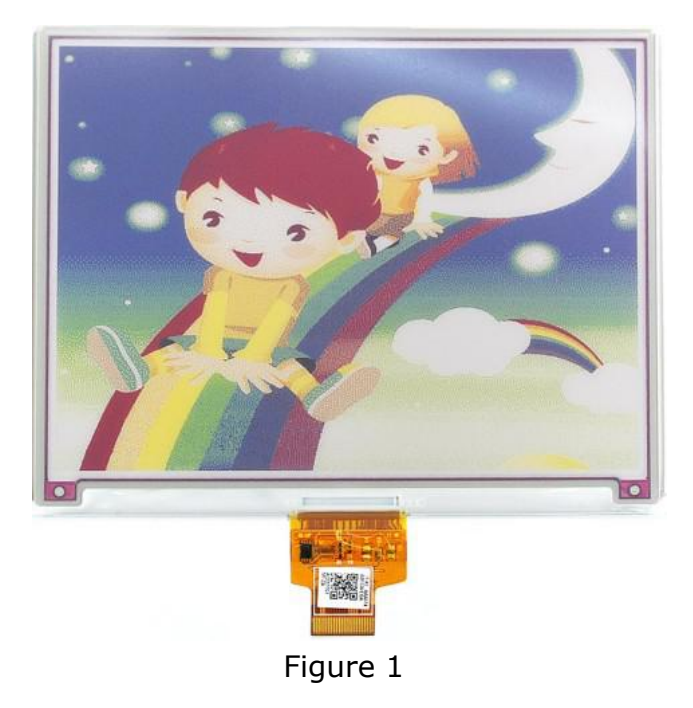

This product can only support full screen refresh and partial refresh are not supported.The display content is realized by bitmap conversion of the whole picture.1 byte controls 1 pixel in the image array.The array and color comparison table is shown below:

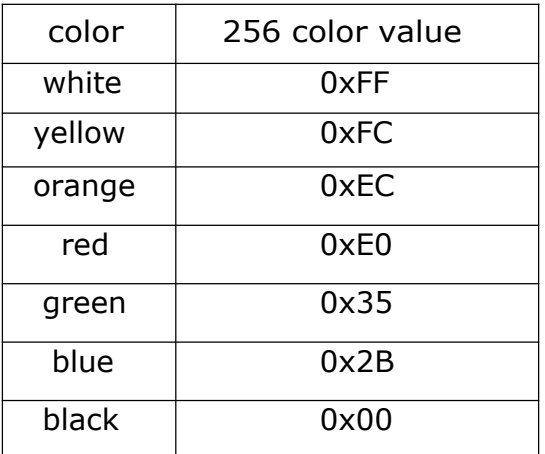

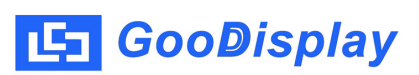

## **1. How to Make Picture**

When creating the image, you need to make a 600 x 448 resolution image.The 7 colors of the picture should be consistent with the standard colors of the drawing board that come with Windows.The color of the drawing board is as follows:

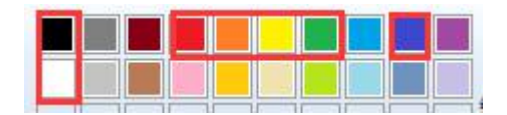

Save the image as a .bmp or .jpg file when it is finished.

## **2. Bitmap Conversion**

Open Image2lcd.exe in the RAR package. Parameter setting is shown in Figure 2:

- **2.1** Open the picture;
- **2.2** "*Output file type*": Choose "*C array (\*.c)*";

**2.3** "*Scan mode*": Choose "*Horizon Scan*";

**2.4** "*BitsPixel*": Choose "*256 colors*";

**2.5** "*Max Width and Height*": Fill in "*600*" and "*448*",and click the arrow to confirm;

**2.6** Don't tick these five items;

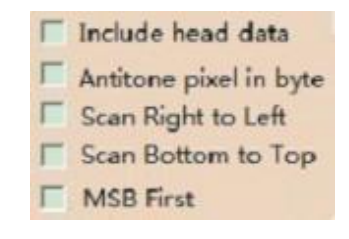

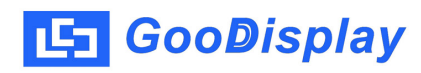

2.7 "Reverse color" does not check;

**2.8** Click "Save" to save the array as a file of ".c",The array size is 268,800 bytes;

**2.9** Replace the corresponding array in the program with the array of ".c" file.

**2.10** The updated pictures can be refreshed by "Build" and "Run"in Keil software.

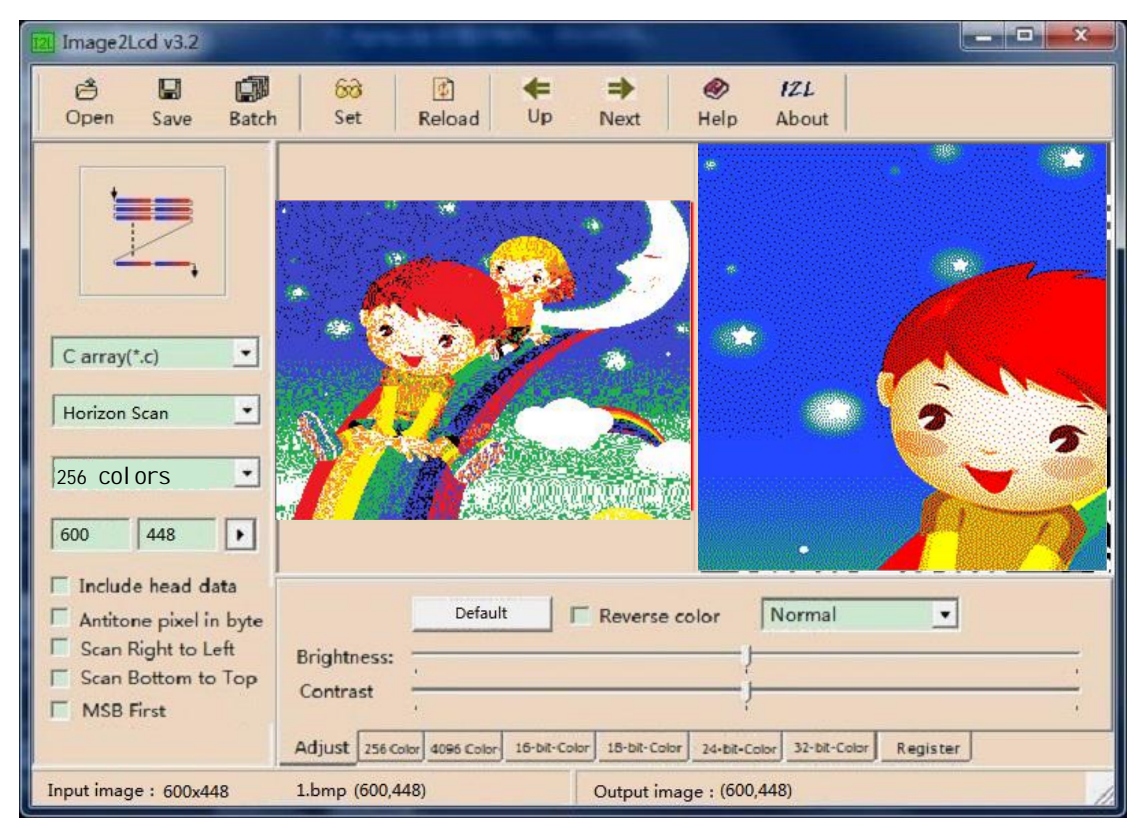

Figure 2